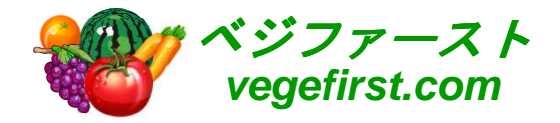

# スカイプ(SKYPE)の設定 VER1.0

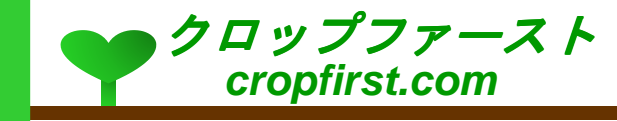

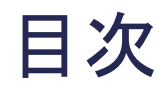

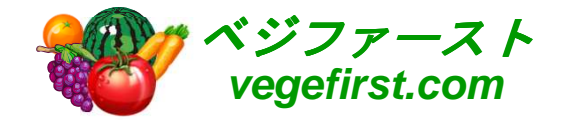

### <mark>o スカイプ(Skype)(無料通話アプリ)の設定</mark>

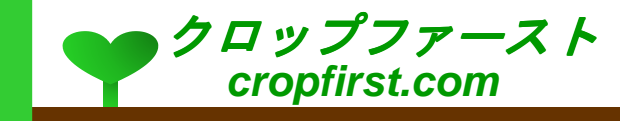

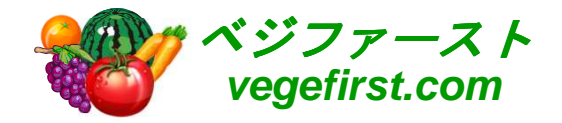

# スカイプ(<sup>S</sup>KYPE)(無料通話アプリ)の設定

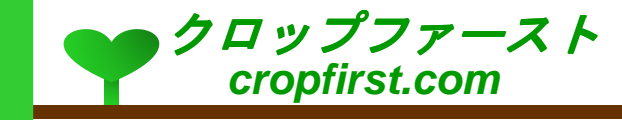

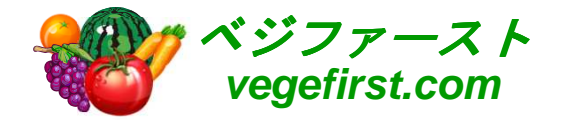

#### スカイプを検索します

#### o インターネットエクスプローラーで、スカイプ(Skype)を検索し、リンクをク リックします。

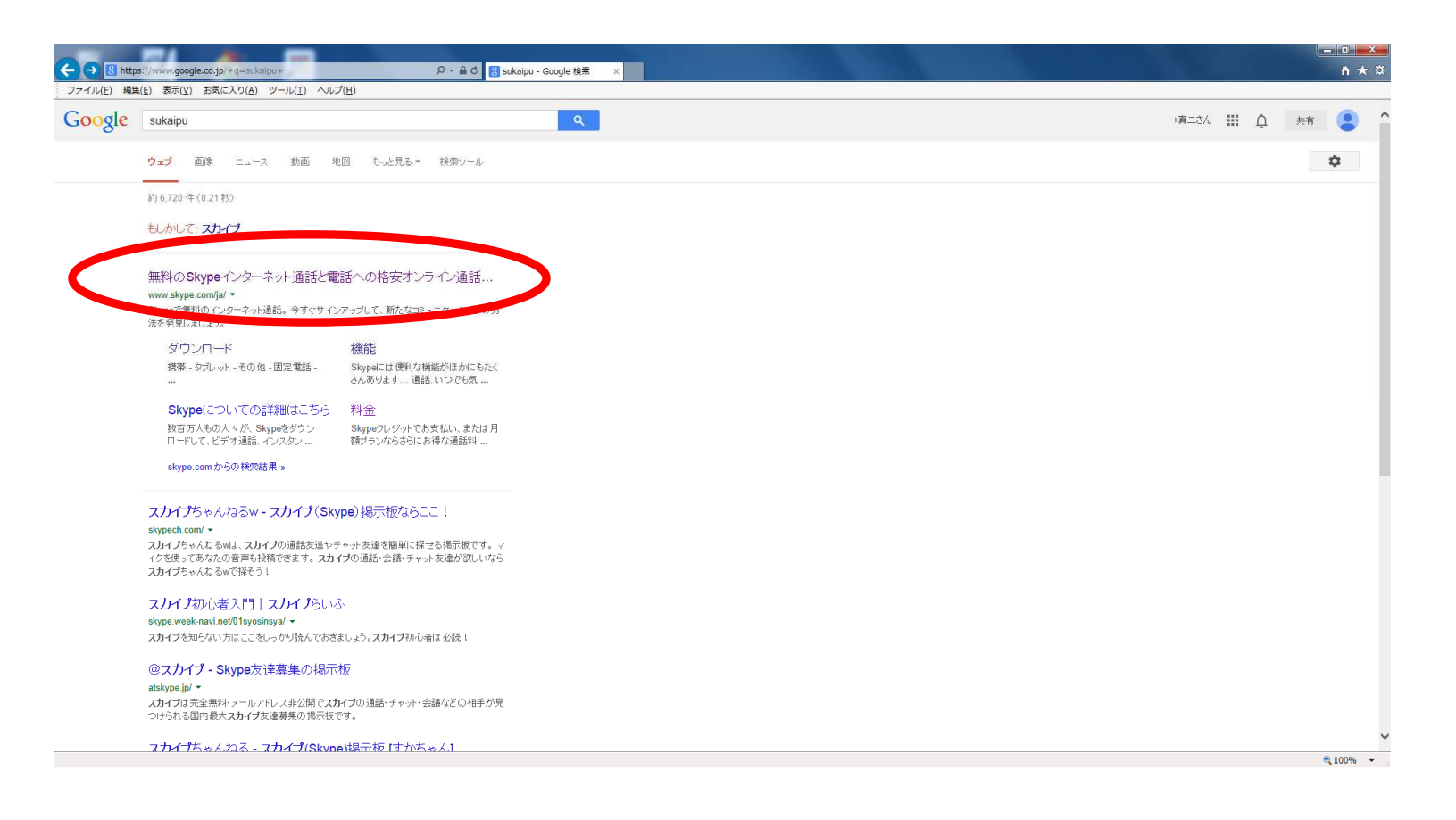

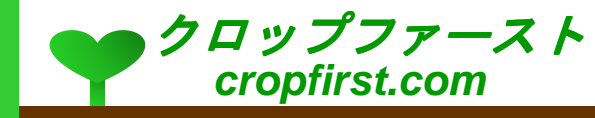

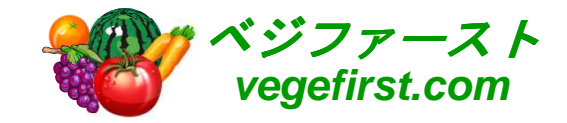

## スカイプのアカウントを設定します

<mark>。「今すぐスタート」をクリックします。</mark>

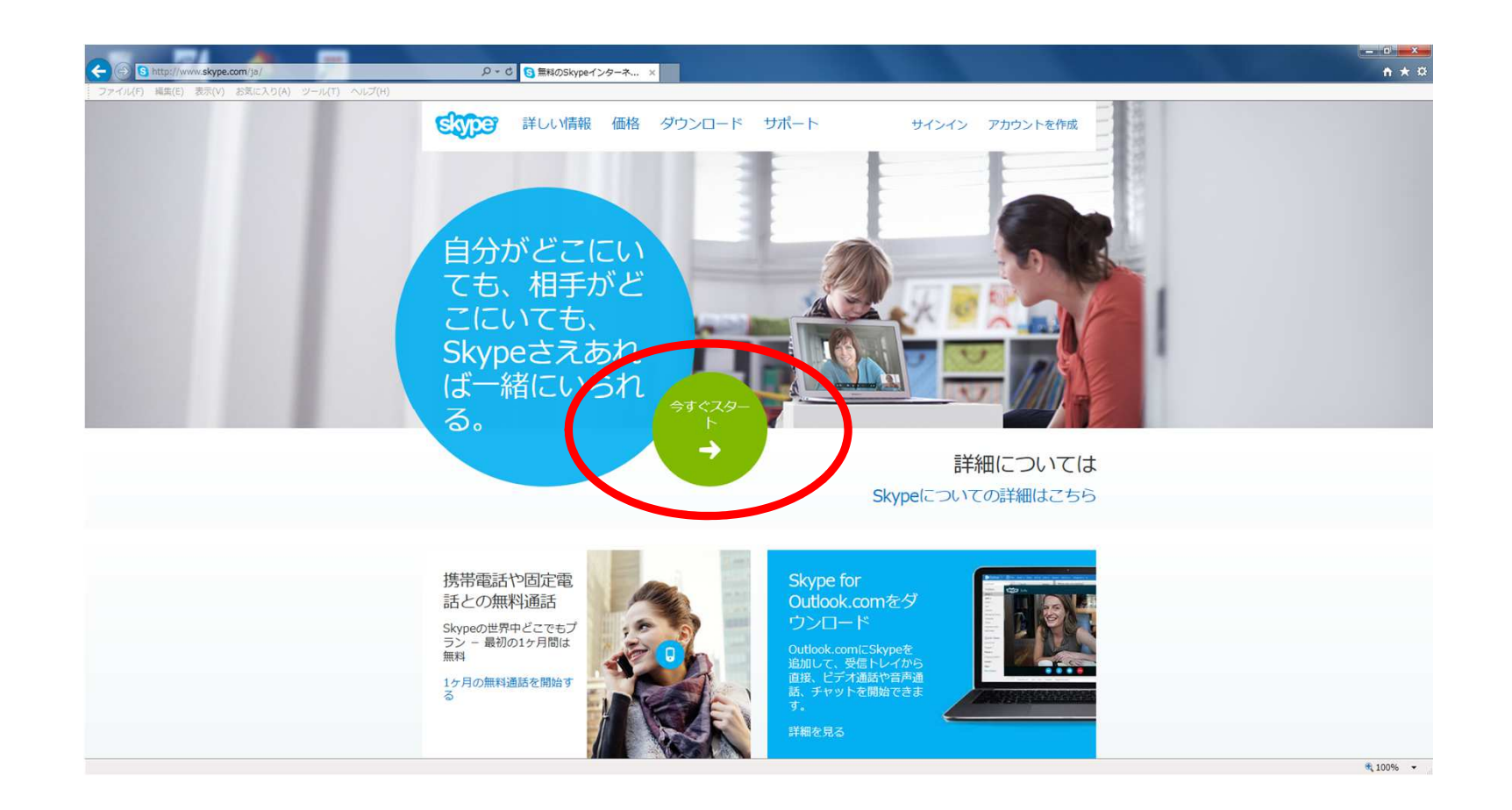

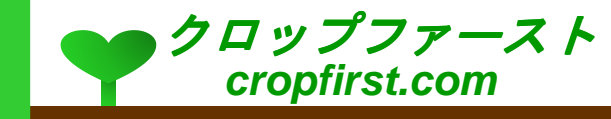

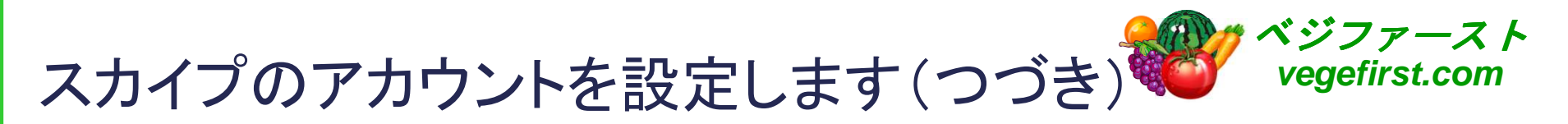

- <mark>。「アカウントを作成」タブ</mark>で設定を行います。
- <mark>○</mark> 画面の指示に従い入力必須項目に必要事項を記入の上、「同意 次<br>◇ ヘ ネクリックL ます へ」をクリックします。

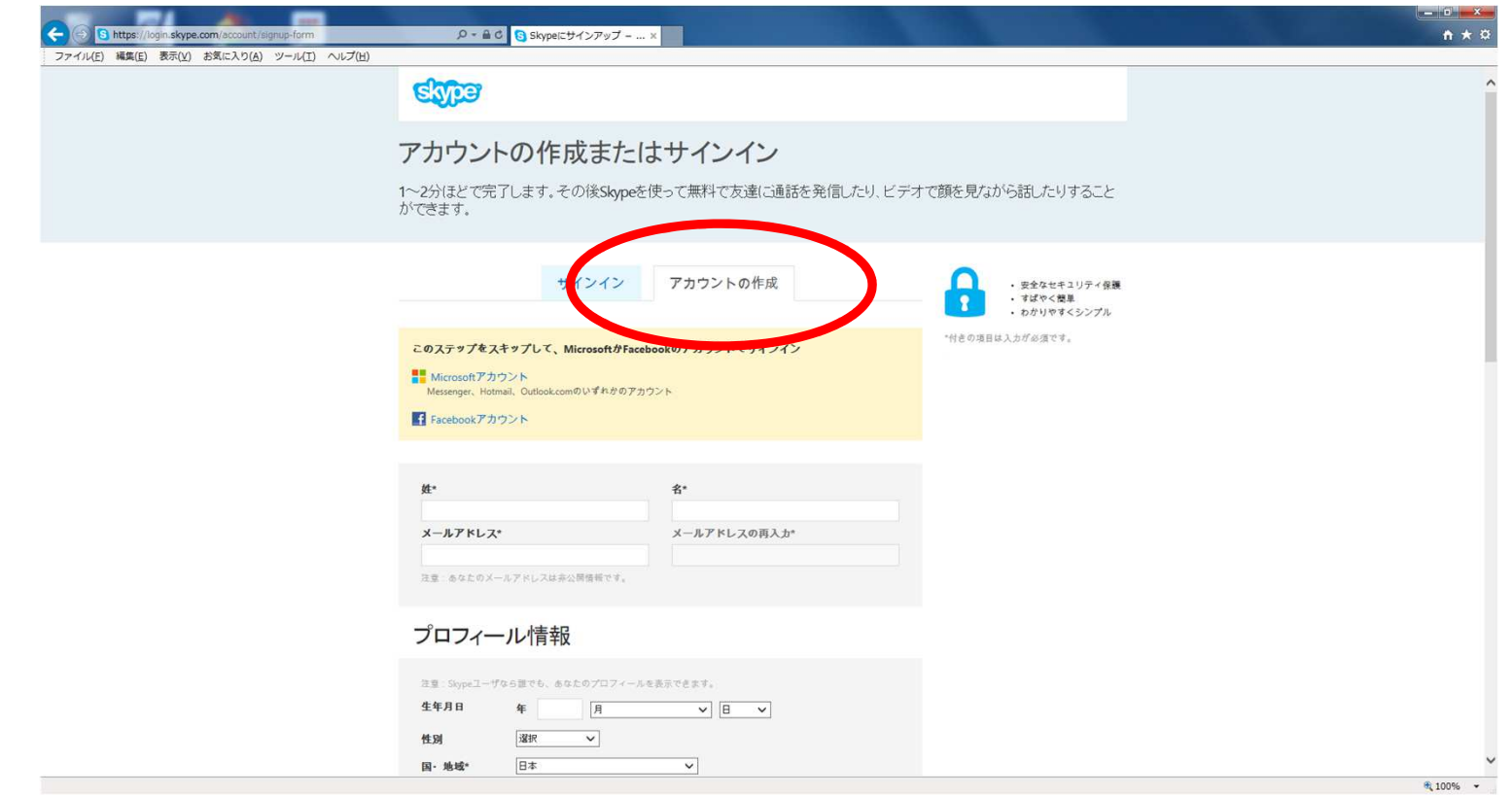

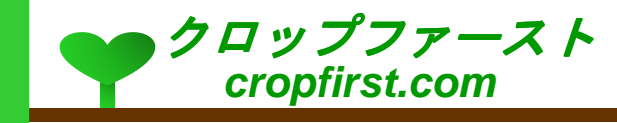

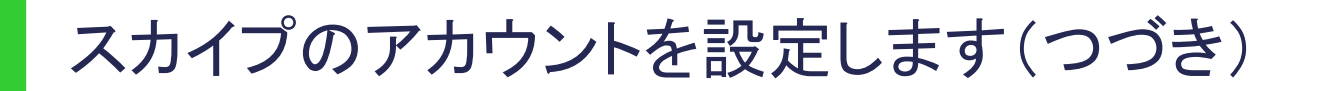

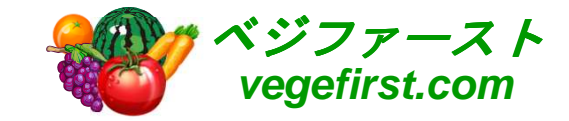

- Windowsをお使いの方は「Skype for windowsをダウンロード」をクリックします。
- <mark>。 その後は画面の手順に従ってプログラムを実行し、インストールしてください</mark>。

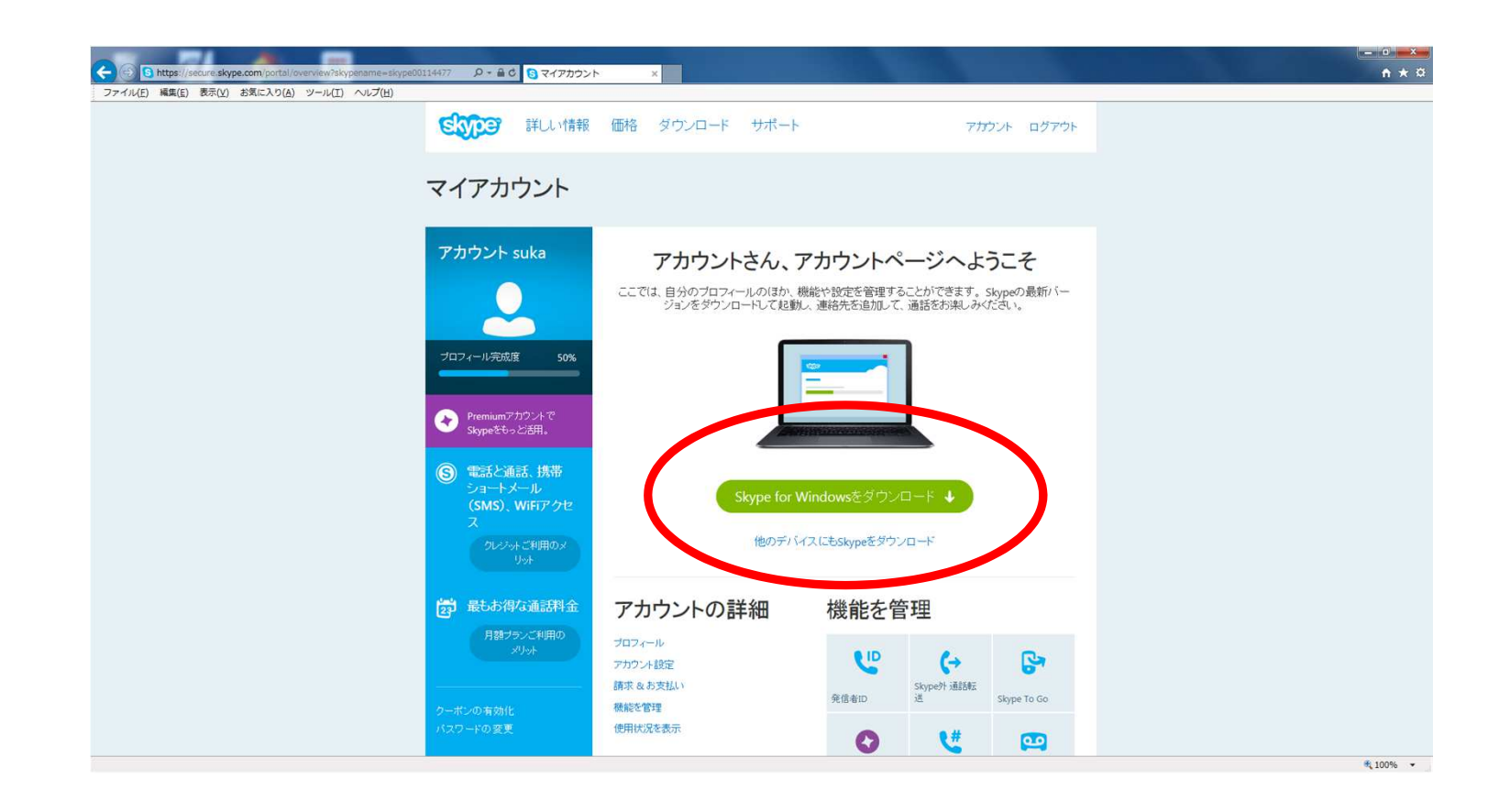

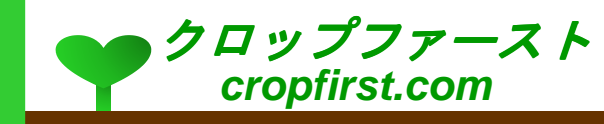

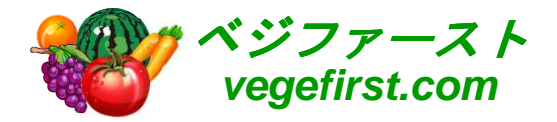

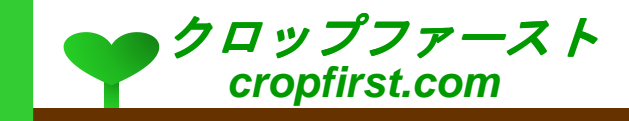